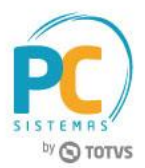

#### **Sumário**

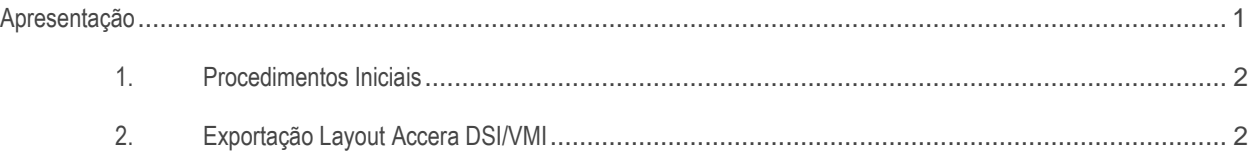

# <span id="page-0-0"></span>**Apresentação**

A rotina **2546 - Integração Accera/Premier** realiza o processo de exportação de dados para as Integradoras Accera DSI/VMI e Premier Pet. Este tutorial contém informações que orientam como utilizar a rotina Layout Accera.

**Abaixo, descrição da criação e das últimas alterações efetuadas no documento.**

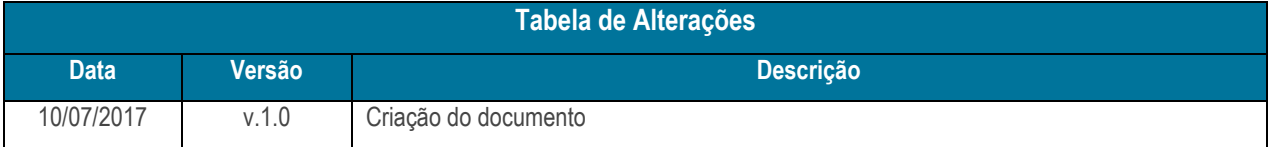

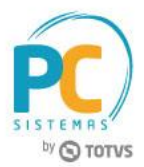

### <span id="page-1-0"></span>**1. Procedimentos Iniciais**

Antes de gerar os relatórios de sugestão de compra, é necessário realizar os procedimentos abaixo.

- Atualizar a rotina **2546 - Integração Accera/Premier**, versão **28.0.01.007** ou superior;
- Acessar a rotina **530 - Permitir Acesso a Rotina** e marque as permissões necessárias.

## <span id="page-1-1"></span>**2. Exportação Layout Accera DSI/VMI**

Para exportar dados do layout Accera DSI/VMI, siga os procedimentos abaixo.

- 2.1 Acesse a rotina **2546 - Integração Accera/Premier** e selecione o layout **Accera DSI/VMI**;
- 2.2 Clique o botão **Selecionar**;

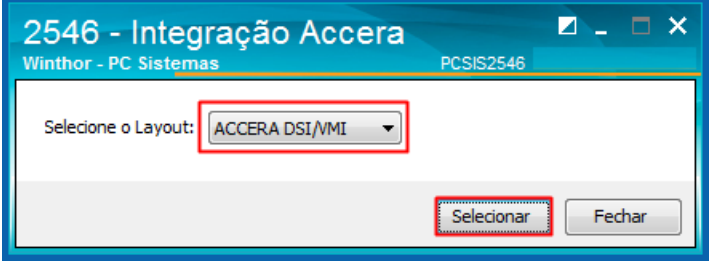

2.3 Na aba **Filtros I**, informe os campos necessários;

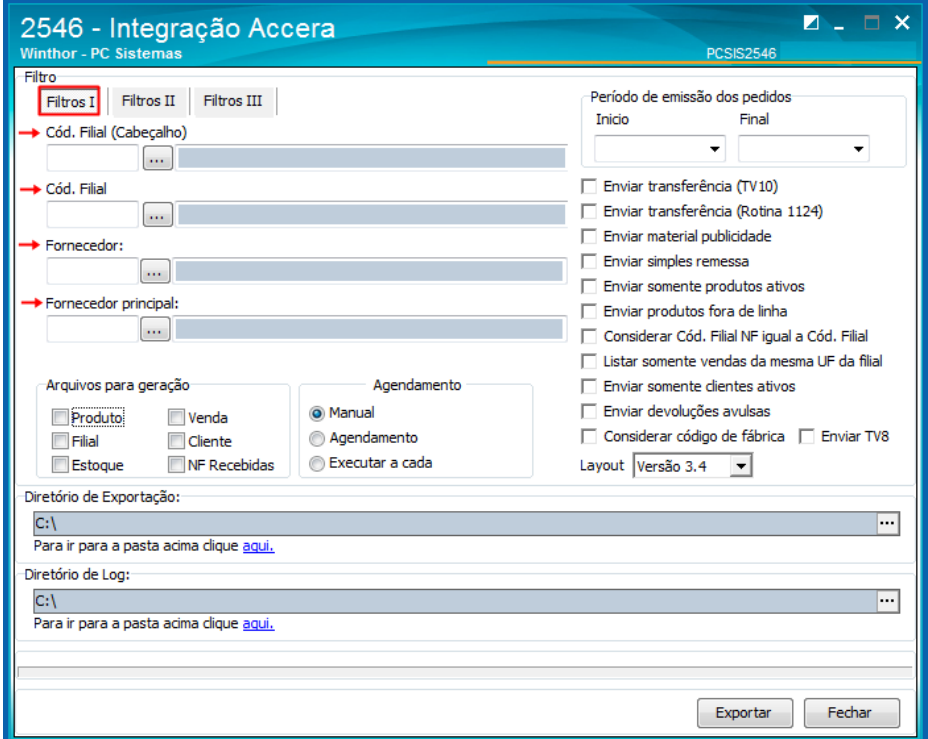

© Todos os direitos reservados. – PC Sistemas – v. 1.0 - Data: 10/07/2017 RQ.GBC.001 v.1.3 Página **2** de 8

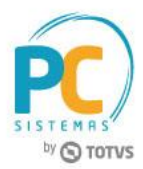

2.4 Na aba **Filtros II**, informe os campos necessários;

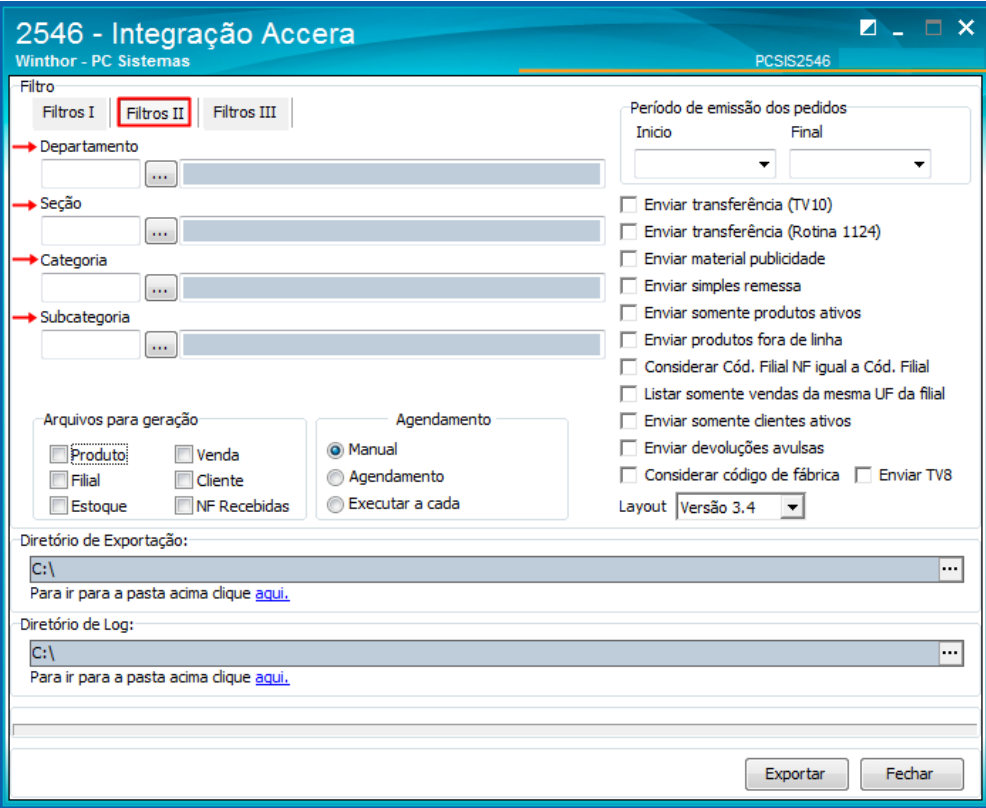

2.5 Na aba **Filtros III**, informe os campos necessários;

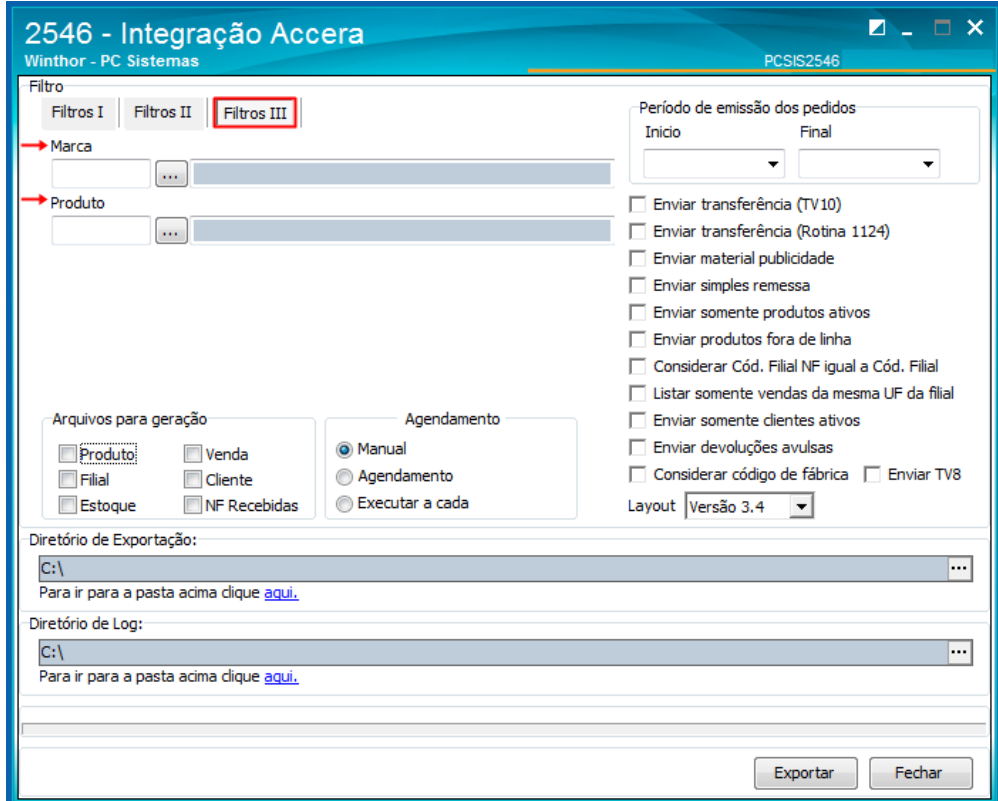

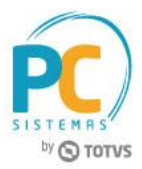

- 2.6 Na caixa **Arquivo para geração**, marque uma das opções abaixo conforme necessidade;
	- **Produto**
	- Filial
	- **Estoque**
	- Venda
	- **Cliente**
	- NF Recebidas

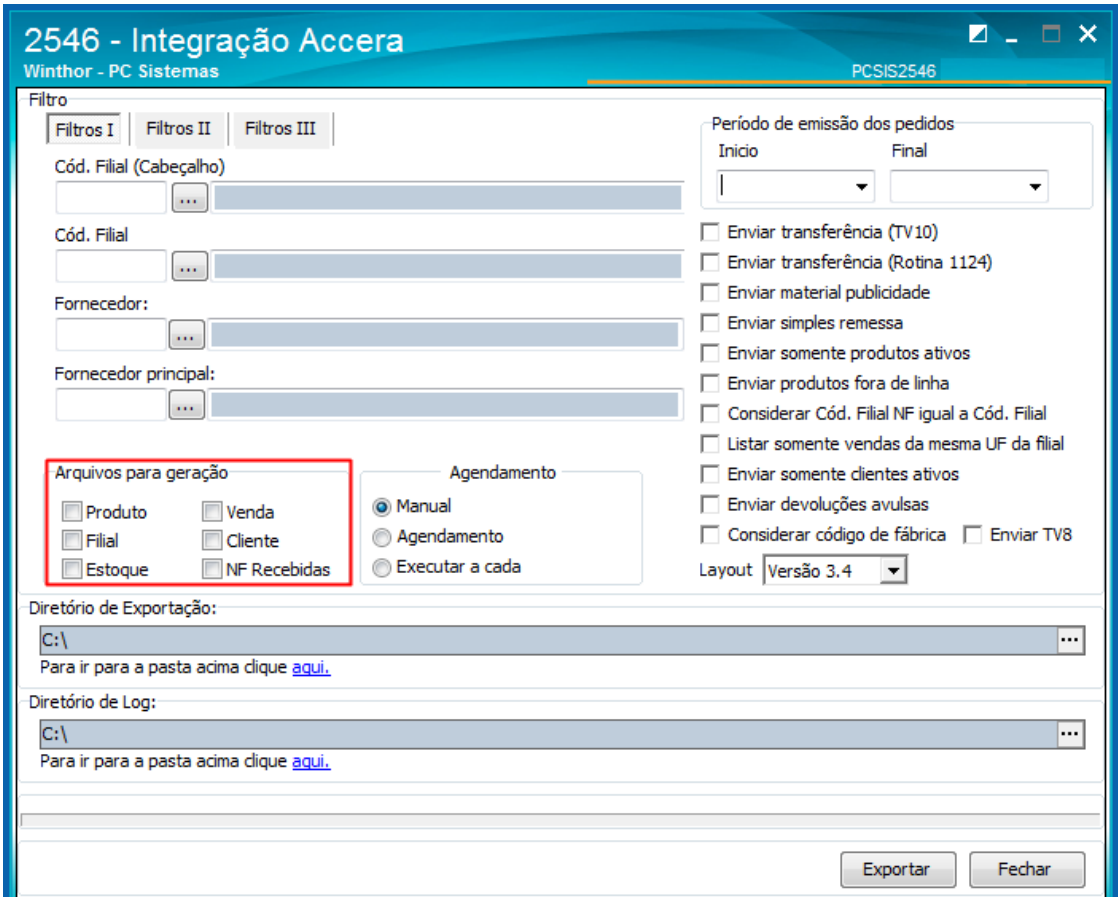

#### Observação:

- Se o Cliente possuir status ATIVO, os respectivos registros (Clientes) com campos vazios não serão enviados no arquivo e será emitido um alerta informando a necessidade de correção deste cadastro;
- Se o Cliente possuir status INATIVO, os respectivos registros (Clientes) com campos vazios não serão enviados no arquivo;
- A cidade considerada para a geração dos arquivos de exportação de clientes é proveniente do cadastro de cidades da rotina **577 - Cadastrar Cidade/Cód. IBGE**, através da associação com o valor informado no campo **Cidade IBGE** da rotina **302 - Cadastrar Cliente**. Será gerado arquivo de Log informando os clientes que não possuírem Cidade IBGE associada.

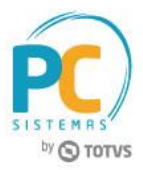

- 2.7 Marque as opções abaixo conforme necessidade;
	- Enviar Trânsferencia (TV10)
	- Enviar transferência (Rotina 1124)
	- Enviar material publicidade
	- Enviar simples remessa
	- Enviar somente produtos ativos
	- Enviar produtos fora de linha
	- Considerar Cód. Filial NF igual a Cód. Filial
	- Listar somente vendas da mesma UF da filial
	- Enviar somente clientes ativos
	- Enviar devoluções avulsas
	- Considerar código de fábrica
	- Enviar TV8

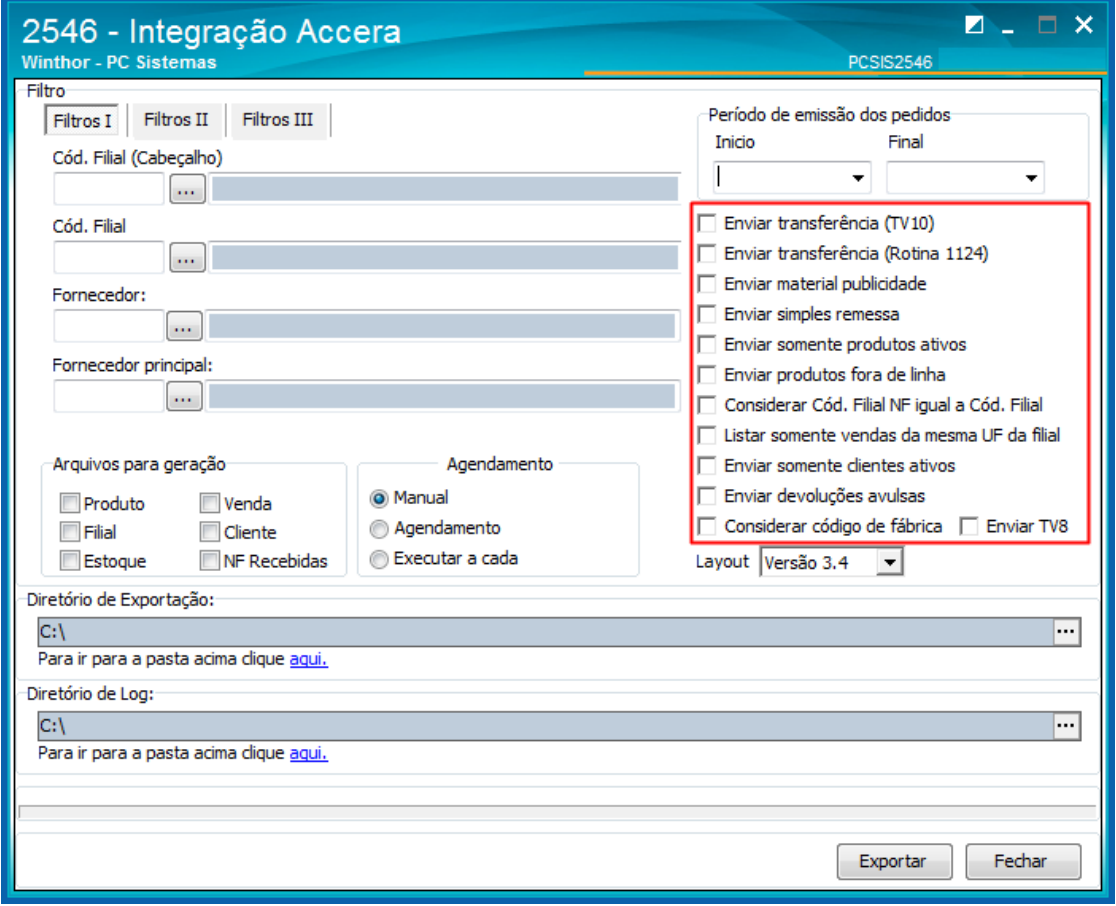

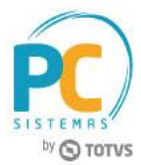

2.8 Na caixa **Período de emissão dos pedidos**, informe os campos **Inicio** e **Final**;

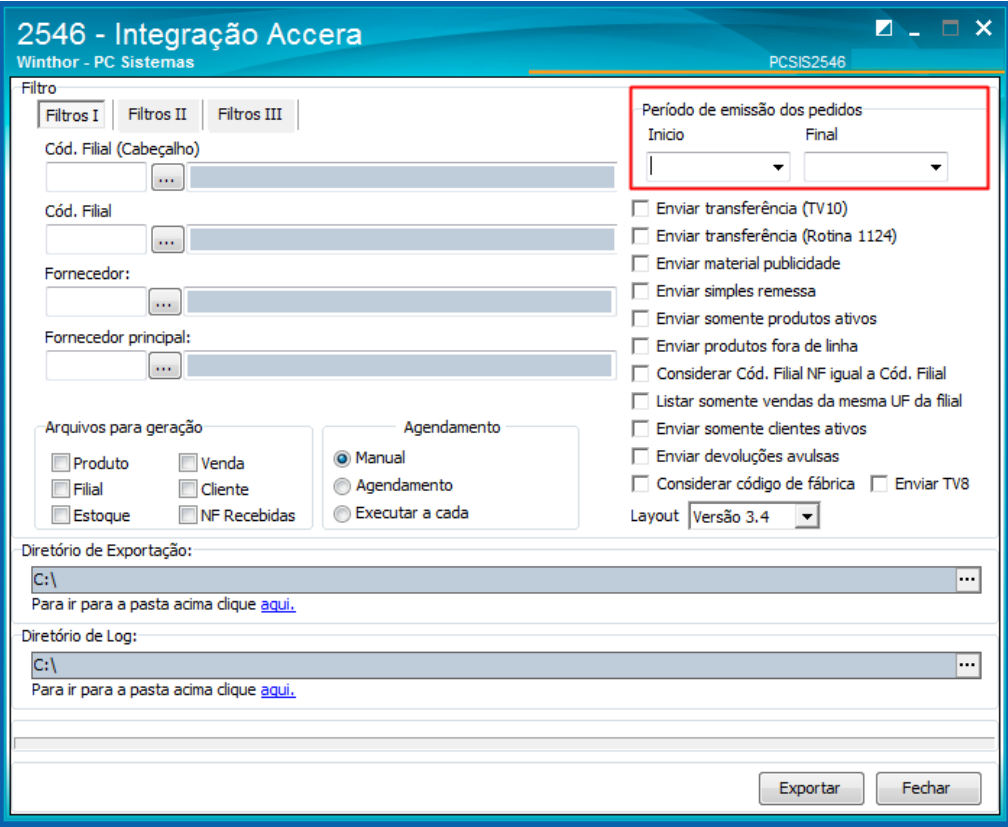

2.9 Selecione **Layout** desejado;

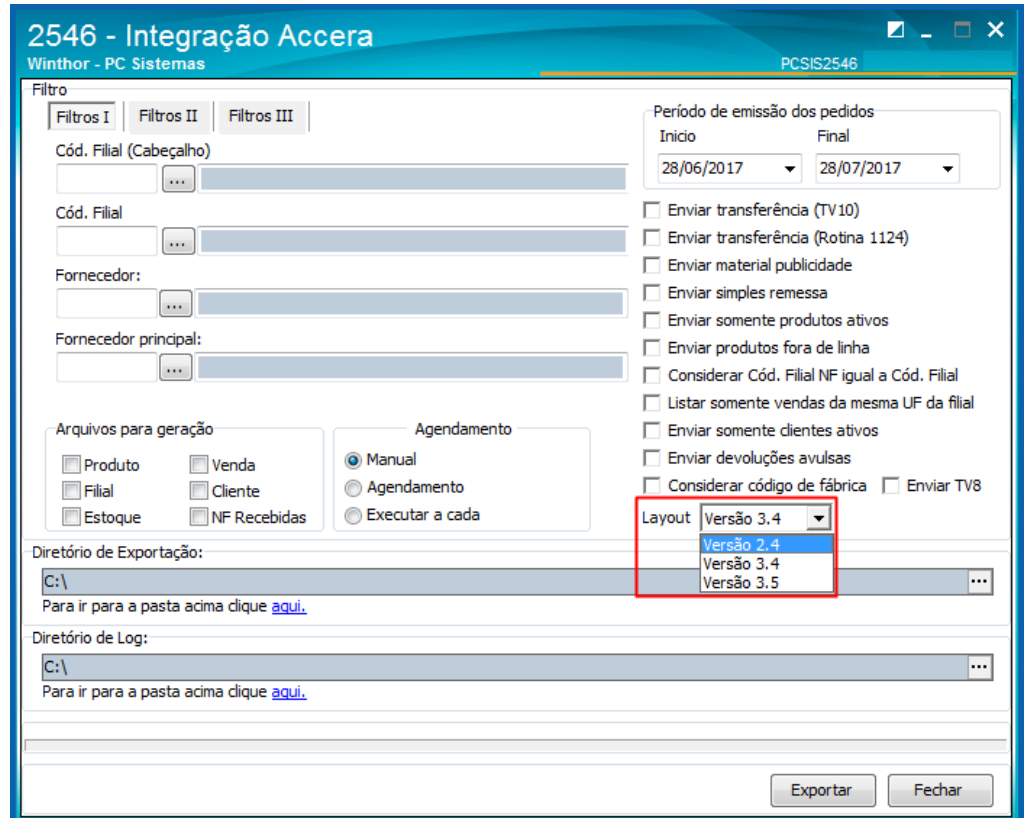

© Todos os direitos reservados. – PC Sistemas – v. 1.0 - Data: 10/07/2017 RQ.GBC.001 v.1.3 Página **6** de 8

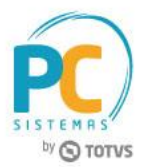

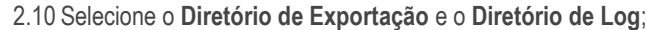

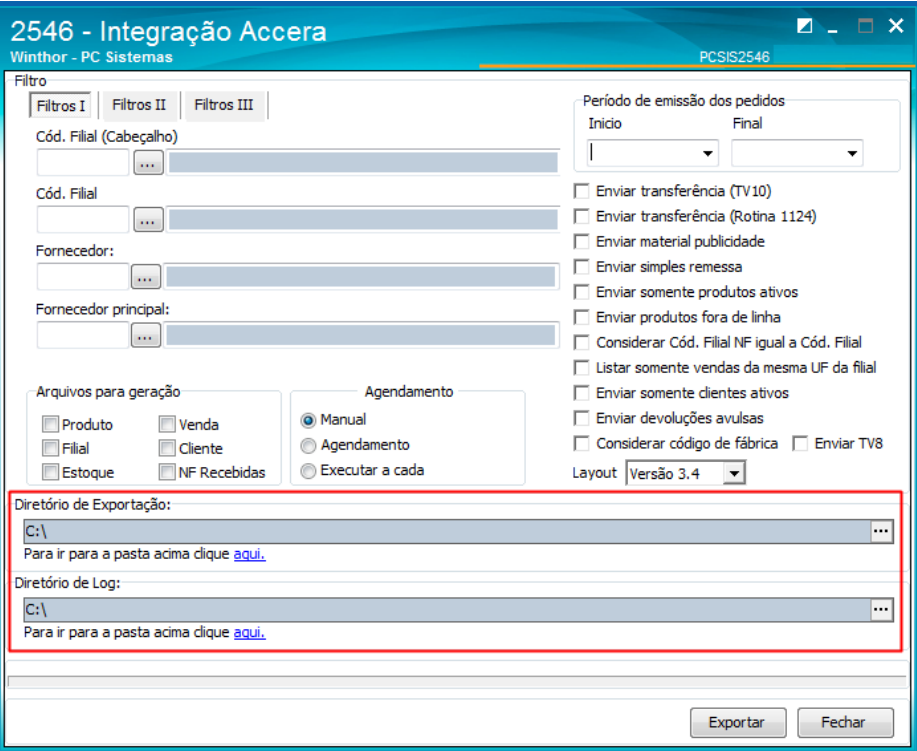

2.11 Na caixa **Agendamento**, marque uma das opções para a geração dos arquivos;

- **Manual**
- Agendamento (diário)
- Executar a cada (só será permitido o intervalo de tempo igual ou superior a 10 minutos para a exportação dos arquivos)

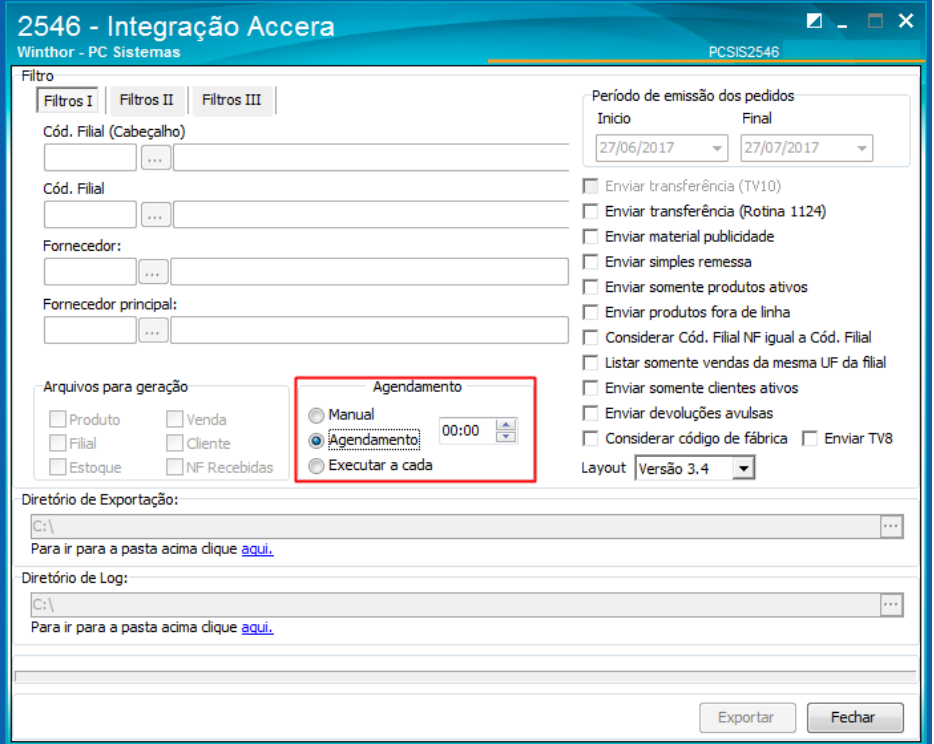

© Todos os direitos reservados. – PC Sistemas – v. 1.0 - Data: 10/07/2017 RQ.GBC.001 v.1.3 Página **7** de 8

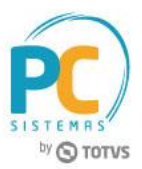

2.12 Clique o botão **Exportar**.

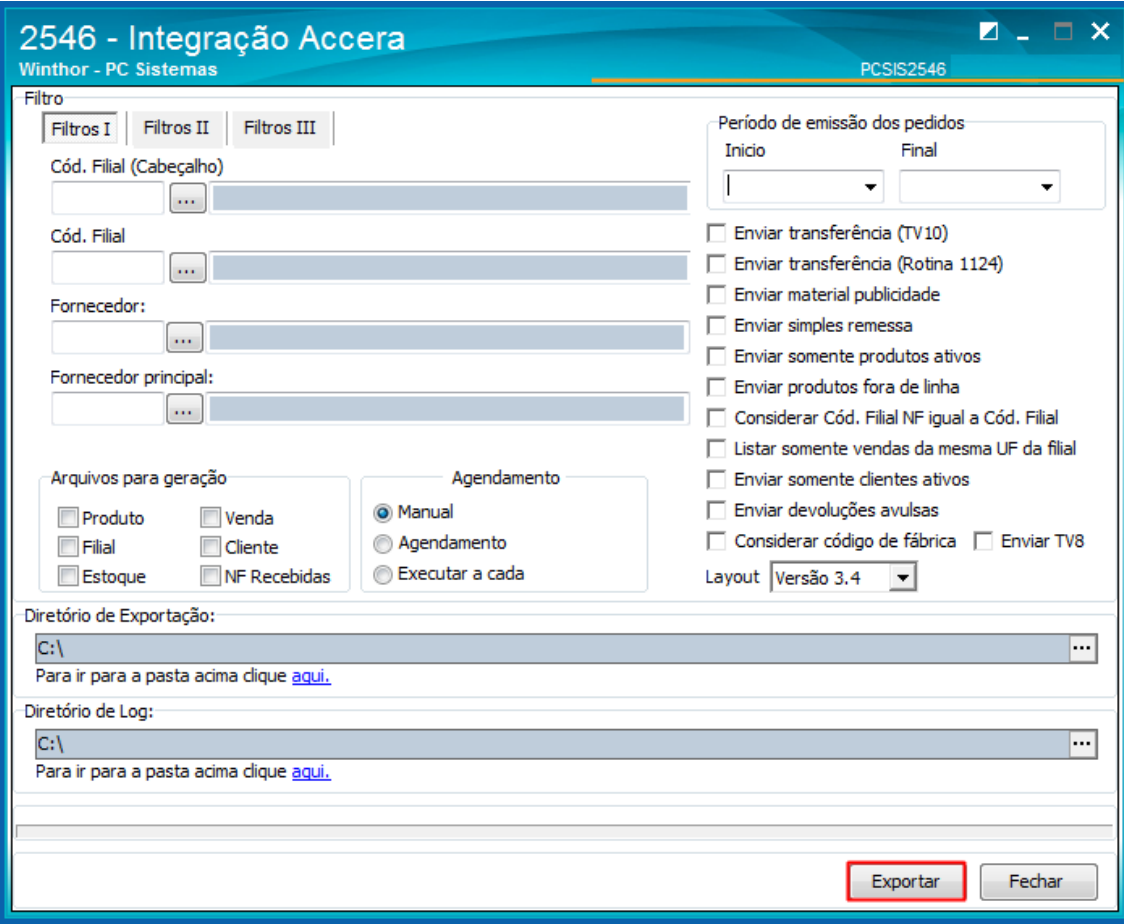

Mantenha o **WinThor Atualizado**, assim você proporciona o crescimento da sua empresa através de soluções criadas especialmente para o seu negócio!

Estamos à disposição para mais esclarecimentos e sugestões.

**Fale com a PC:** [www.pcsist.com.br](http://www.pcsist.com.br/) **Central de Relacionamento** - (62) 3250 0210

© Todos os direitos reservados. – PC Sistemas – v. 1.0 - Data: 10/07/2017 **RO.GBC.001 v.1.3** Página **8** de 8